# u-DIEX(情報公開)

# Web-EDI Light!

# 利用マニュアル

1.16 版

株式会社トヨタシステムズ

2022/10/1

### 変更履歴

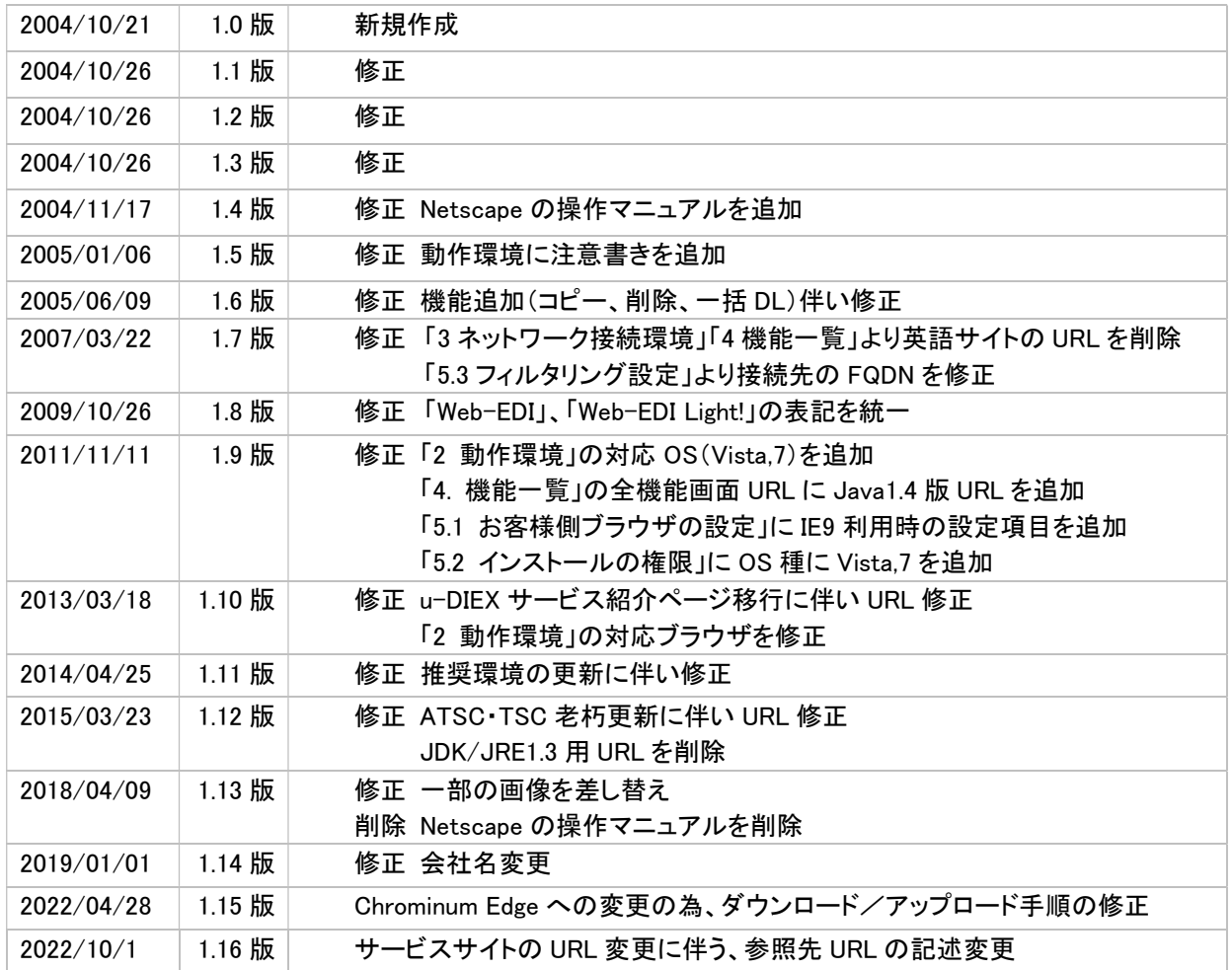

#### u-DIEX(情報公開) Web-EDI Light! 利用マニュアル

### 目次

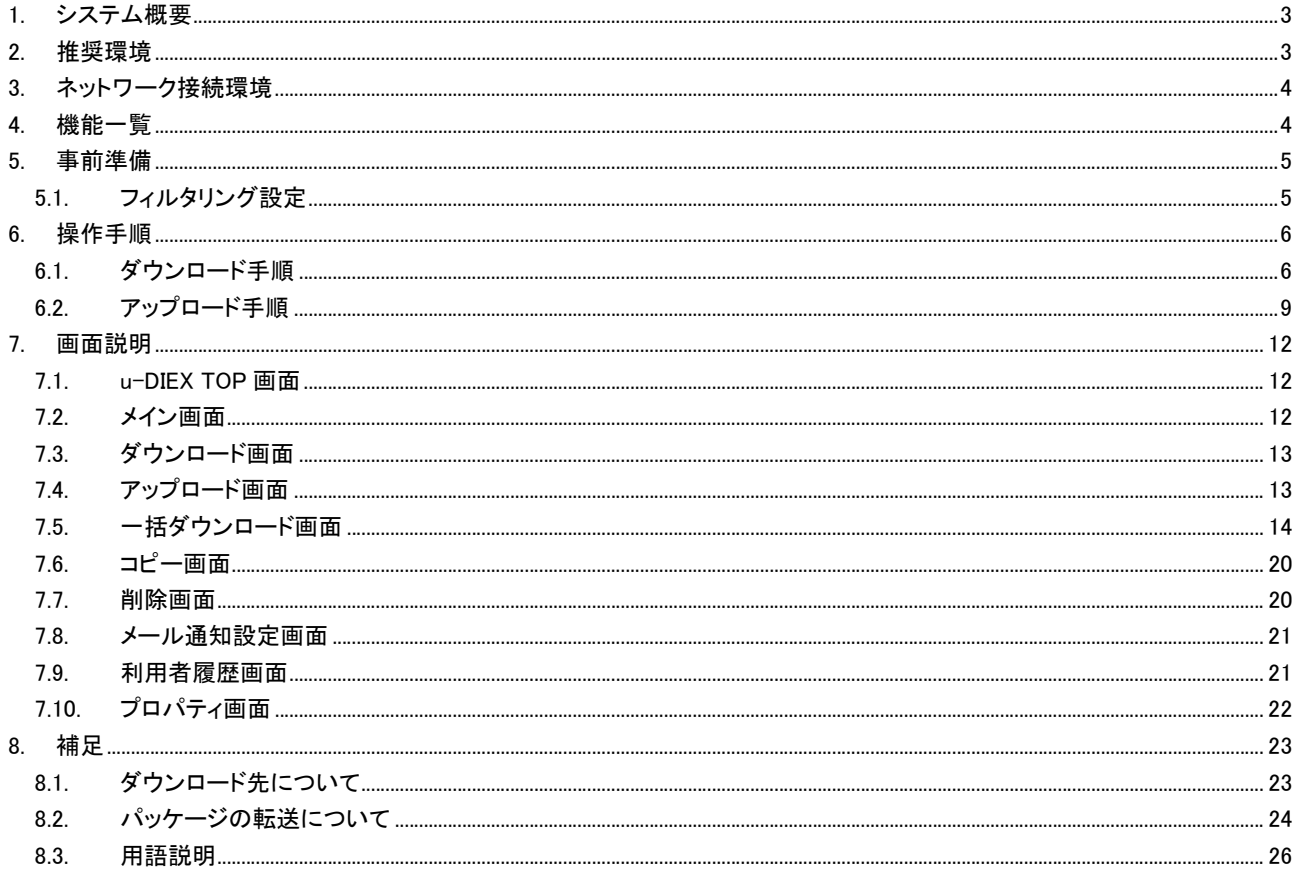

### 1. システム概要

#### ○特長

u-DIEX(情報公開) Web-EDI Light! は、u-DIEX(情報公開)サービスの簡易画面です。 本システムはお客様のニーズに幅広くお答えするため、全機能画面に比べ、よりシンプルで、快適なレスポンス、 操作環境を提供しています。また、自動構成スクリプトの利用及び、NTLM 認証 Proxy を通しての u-DIEX(情報 公開)サービスの利用を可能にしています。

○現状との違い

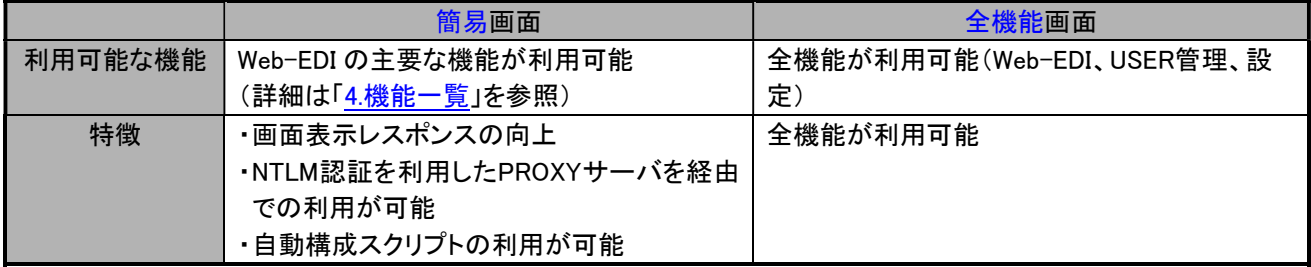

### 2. 推奨環境

Web-EDI Light!を利用する推奨環境は以下の URL を参照ください。 3.2.Web-EDI Light! : https://www.toyotasystems.com/service/edi/u-diex/u-DIEX\_UsersGuide2J.html

### 3. ネットワーク接続環境

本システムで利用時の接続先 URL は以下の通りです。

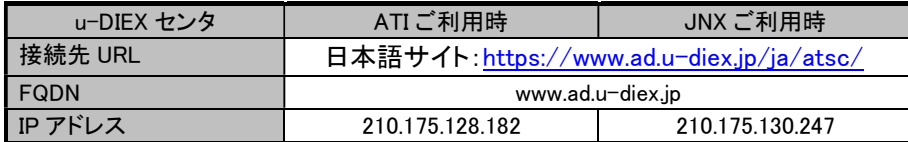

### 4. 機能一覧

本システムで提供している機能は以下の通りです。

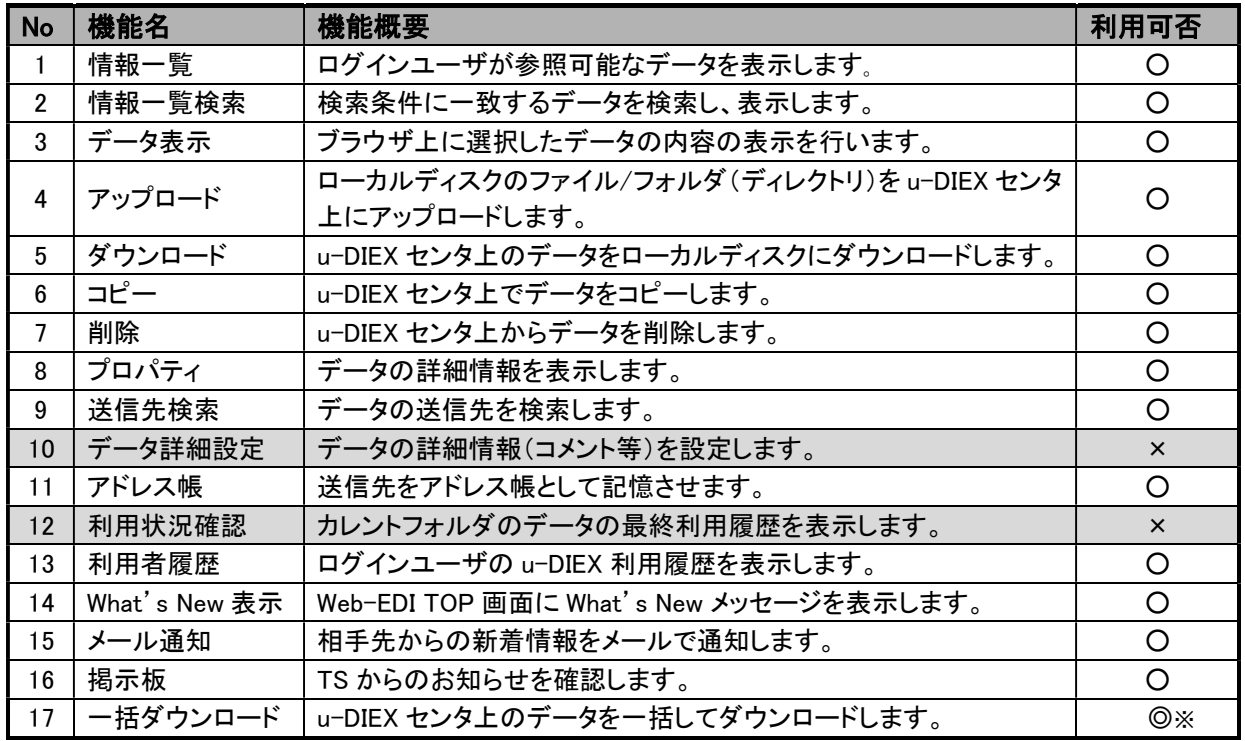

※一括ダウンロードは簡易画面でのみ利用できる機能です。

簡易画面で利用できない機能については全機能画面をご利用ください。 全機能画面 URL(JDK/JRE 用) :https://www.u-diex.jp/home-edi-ja/atsc/

各機能の詳細については u-DIEX の Web サイトをご覧下さい。

各機能詳細 URL :https://www.toyotasystems.com/service/edi/u-diex/u-DIEX\_UsersGuide2J.html

### 5. 事前準備

本システムを利用するためには事前に以下の設定が必要となります。

#### 5.1.フィルタリング設定

お客様の LAN より、外部ネットワークへの接続を制限(フィルタリング)を行なう設定をされている場合は、簡易 画面用サーバへの通信を許可するように設定を追加していただく必要があります。

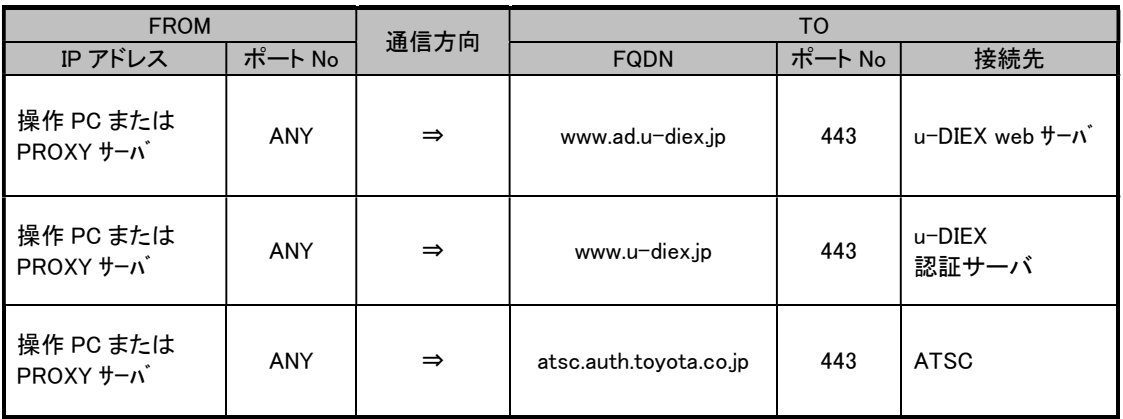

### 6. 操作手順

Web-EDI Light!での主な操作はデータのアップロード・ダウンロードになります。 ここではアップロード・ダウンロードの操作手順について説明します。

#### 6.1.ダウンロード手順

#### (1) URL の入力

ブラウザに以下の URL を入力し、Web-EDI Light!に接続します。 URL:https://www.ad.u-diex.jp/ja/atsc/

#### (2) ATSC 認証

ユーザ ID@会社コード、パスワードを入力し認証を行います。

#### (3) u-DIEX TOP 画面の表示

認証が完了すると、下記の TOP 画面が表示されますので、対象のサービスのリンクをクリックし、ルートフォ

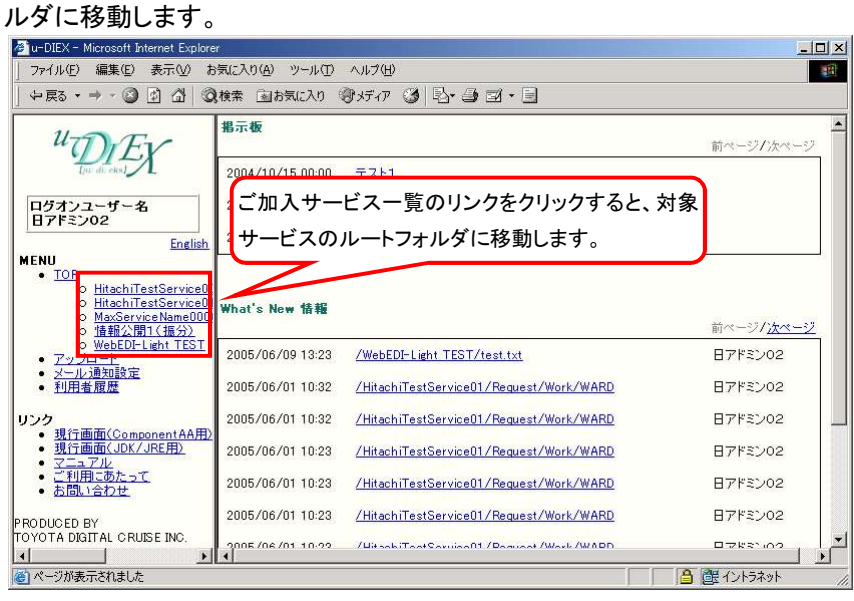

#### u-DIEX(情報公開) Web-EDI Light! 利用マニュアル

#### (4) フォルダの移動

ダウンロードデータが存在するフォルダへ移動します。

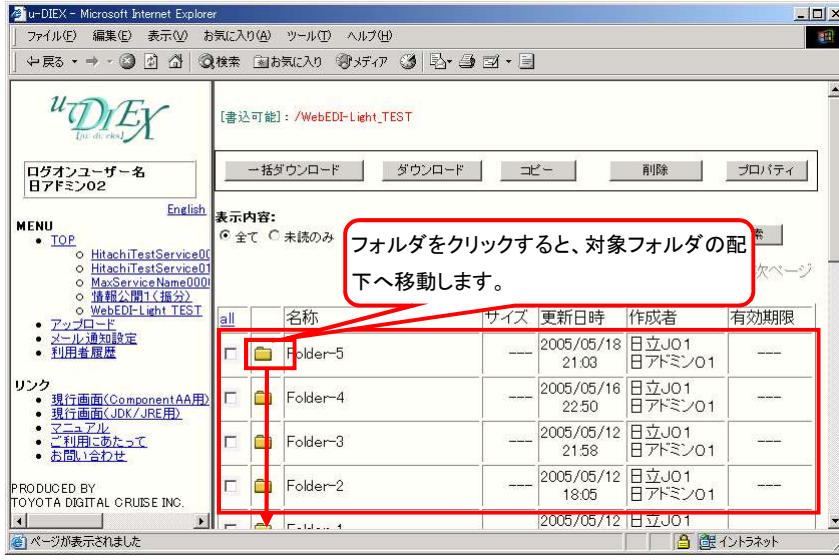

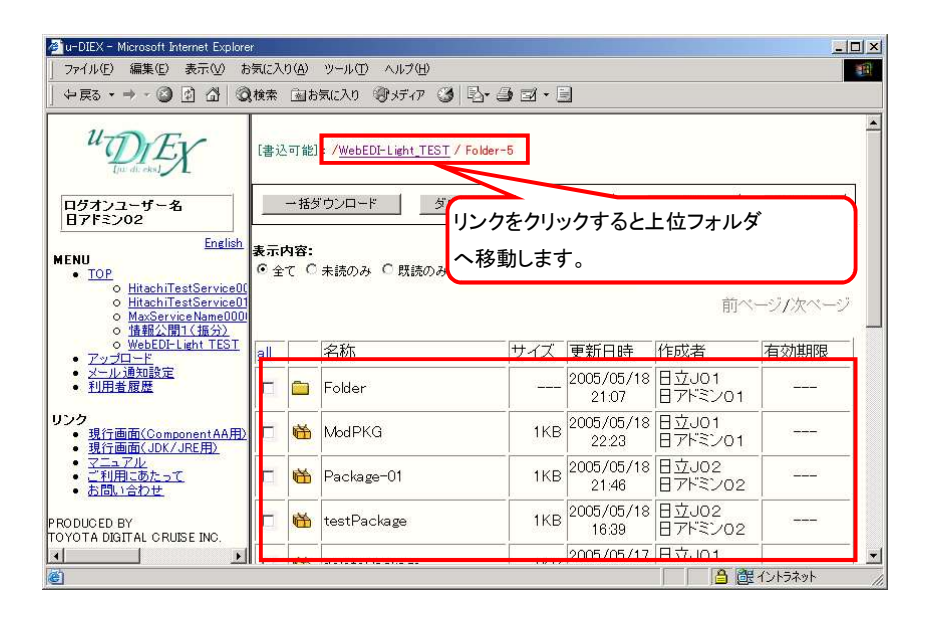

#### (5) ダウンロードデータの選択

情報一覧からダウンロードデータを選択し、「ダウンロード」ボタンを押します。

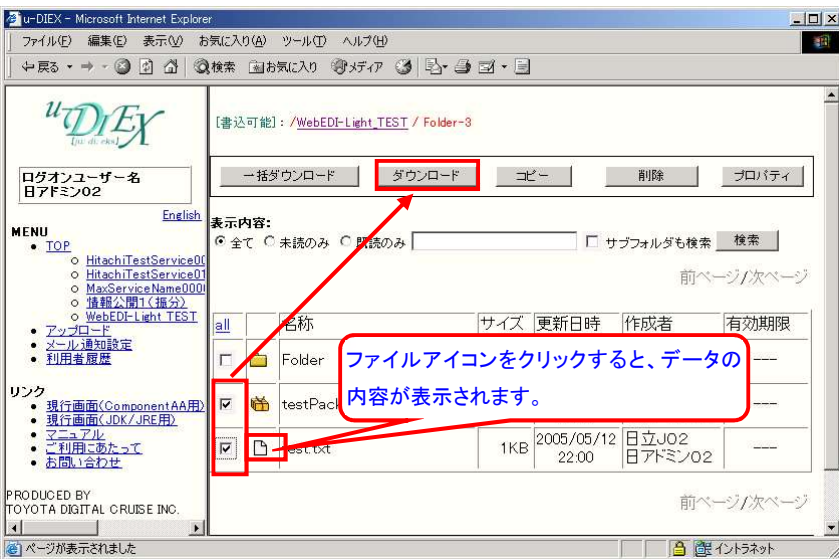

#### (6) ダウンロード

「ダウンロード」ボタンを押すと、ダウンロード処理が開始されます。ダウンロードが完了するまでお待ちくださ い。

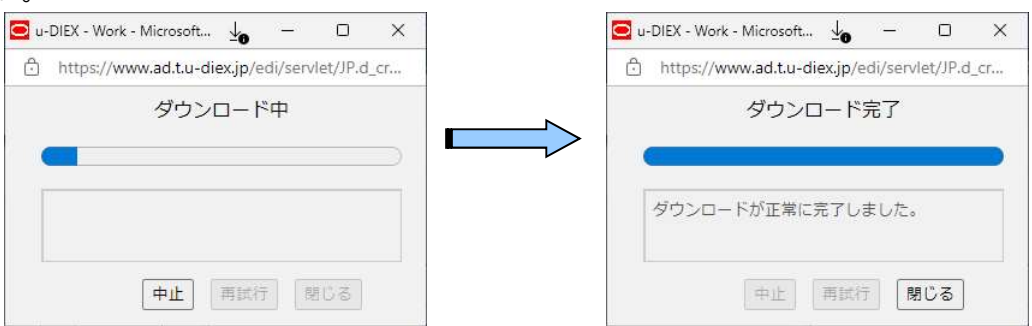

#### 6.2.アップロード手順

#### (1) URL の入力

ブラウザに以下の URL を入力し、u-DIEX(情報公開) Web-EDI Light!に接続します。 URL:https://www.ad.u-diex.jp/ja/atsc/

#### (2) ATSC 認証

ユーザ ID@会社コード、パスワードを入力し認証を行います。

#### (3) アップロード画面の表示

認証後、TOP 画面が表示されますので、「アップロード」をクリックし、アップロード詳細設定画面を表示します。

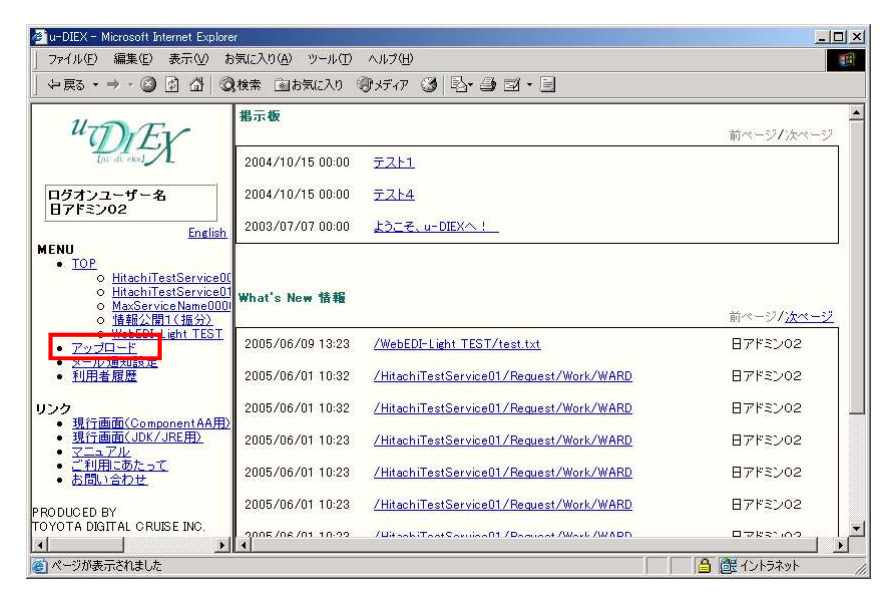

#### (4) アップロード先、送信先の入力

アップロード詳細設定画面が表示後、「アップロード先」及び、「送信先」を入力し、「次へ」ボタンを押します。

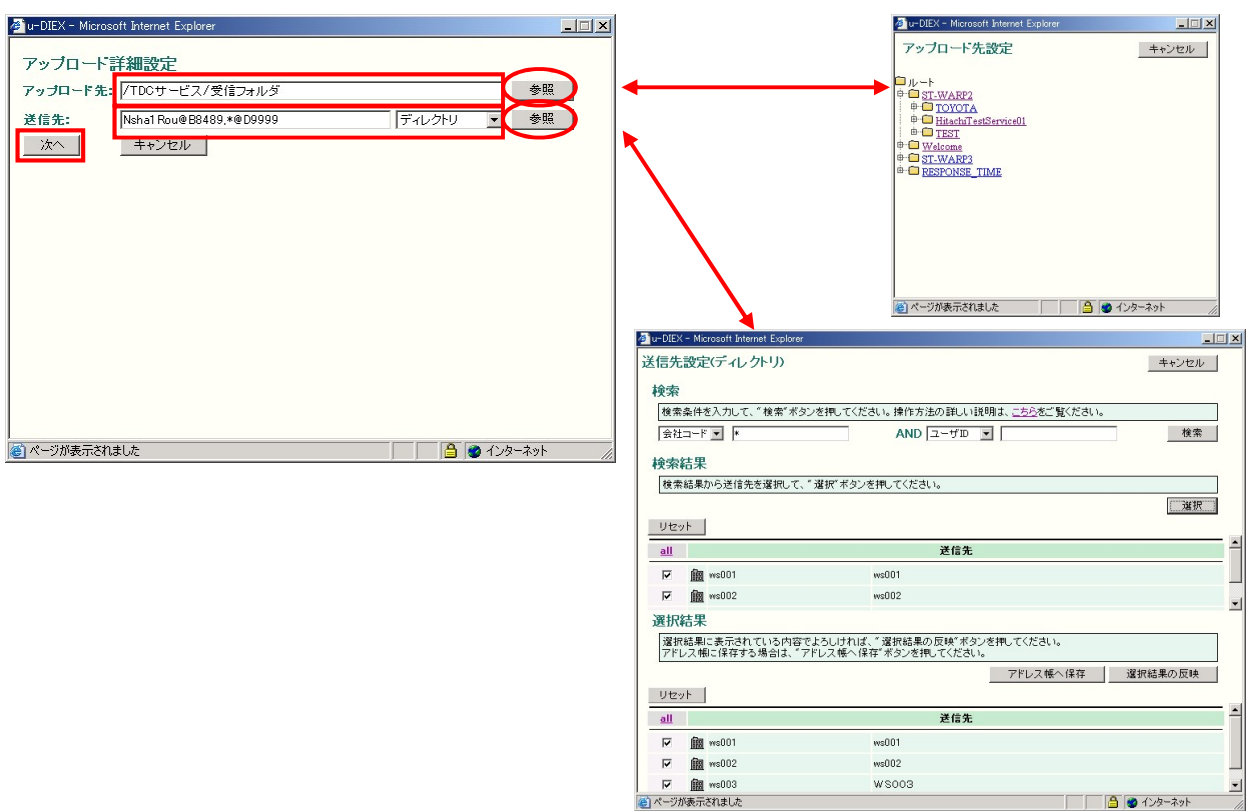

#### (5) アップロード画面の表示

アップロード画面が表示されます。

- ① 「ファイルの選択」ボタンをクリックし、
- ② ファイルを「開く」ダイアログからアップロードするデータを選択します。
- ③ アップロードデータの選択後、「開く」ボタンをクリックします。

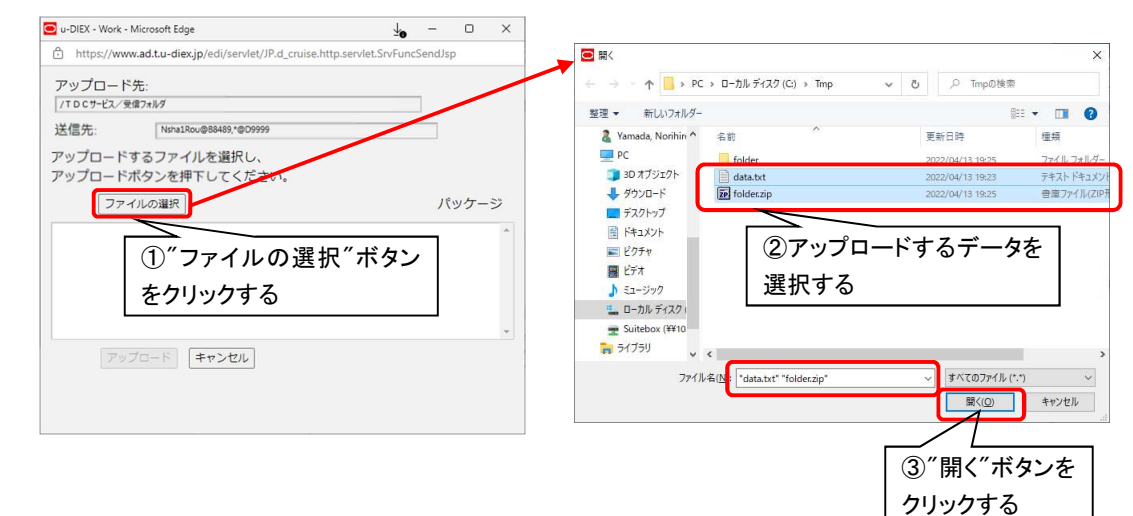

パッケージとしてアップロードするデータにパッケージフラグをチェックし、「アップロード」ボタンを押します。

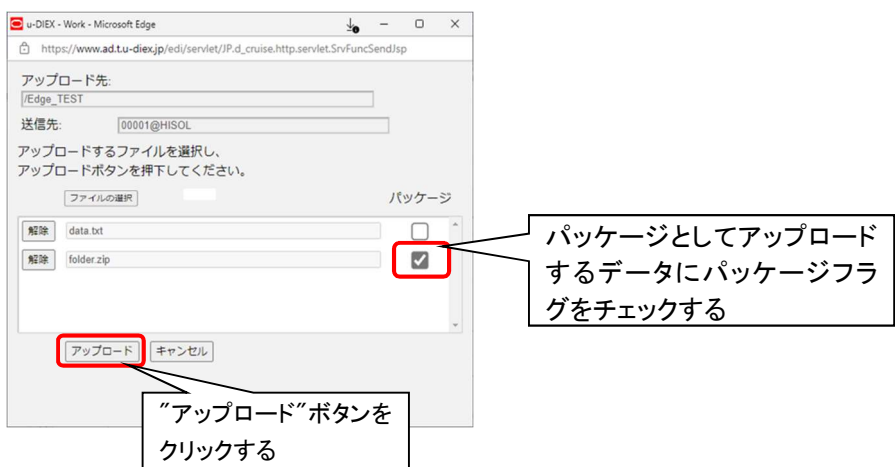

#### (6) アップロード

「アップロード」ボタンを押すと、アップロード処理が開始されます。アップロードが完了するまでお待ちください。

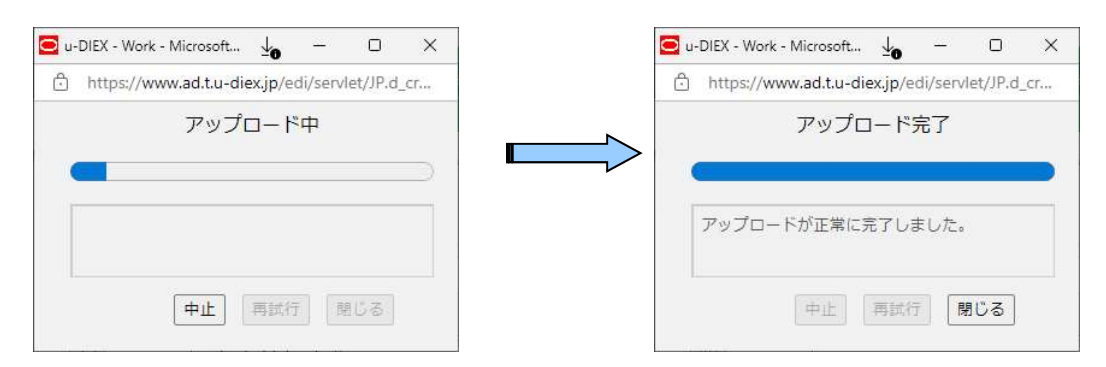

### 7. 画面説明

本システムで提供される u-DIEX 画面を説明します。

#### 7.1.u-DIEX TOP 画面

u-DIEX Web-EDI Light! (URL:https://www.ad.u-diex.jp/ja/atsc/)へアクセスした場合、最初に表示される画面 となります。

- ・ 掲示板の閲覧や What's New を確認します。
- ・ サービス一覧から利用するサービスを選択します。

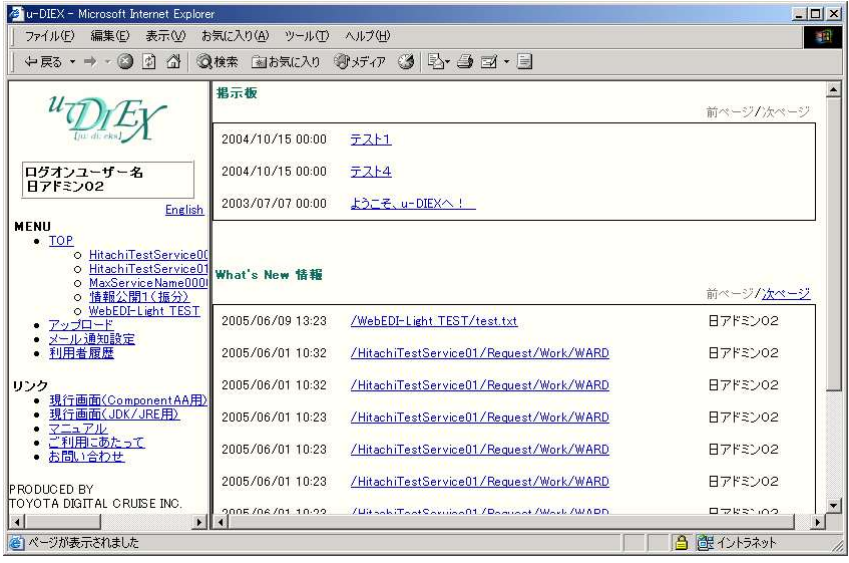

#### 7.2.メイン画面

TOP 画面にて、サービスを選択すると表示されます。

- ・ フォルダを選択し、目的のデータの場所へ移動します。
- ・ データの内容を表示したり、プロパティ(詳細情報)を表示します。
- ・ 表示内容を指定して検索が可能です。

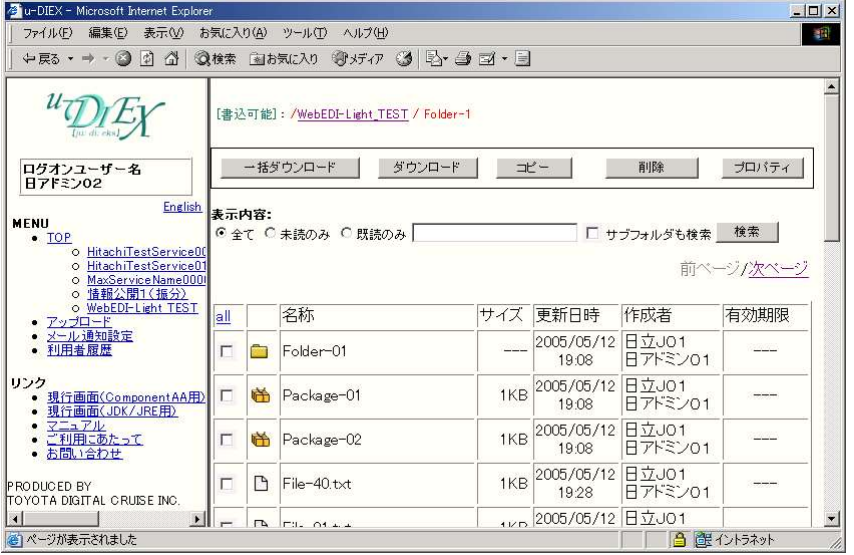

#### 7.3.ダウンロード画面

メイン画面にて、「ダウンロード」ボタンを押すとダウンロードを開始します。

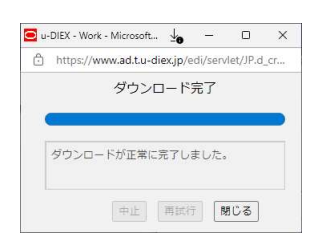

### 7.4.アップロード画面

TOP 画面にて、アップロードのリンクをクリックすると、表示されます。

- ・ アップロード先を選択します。
- ・ 送信先を選択します。

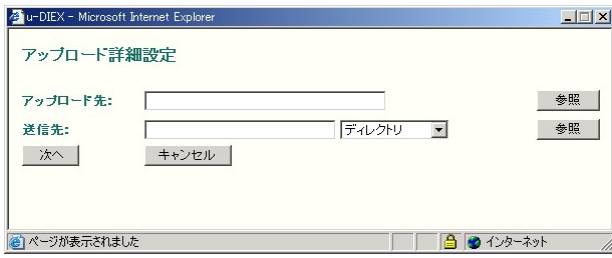

- ・ アップロードファイル、パッケージフラグを指定します。
- ・ アップロードを開始します。

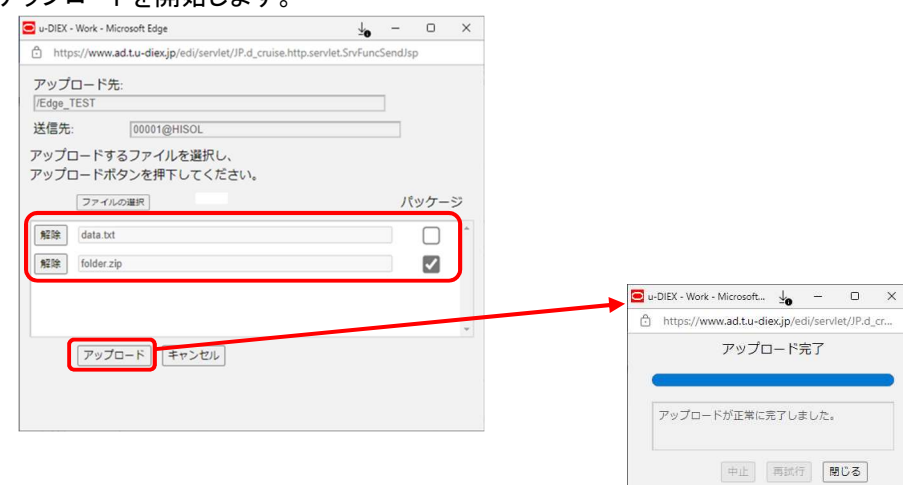

#### 7.5.一括ダウンロード画面

メイン画面にて、「一括ダウンロード」ボタンを押すと、表示されます。

・ ダウンロード条件を指定します。(サブフォルダを含む/含まない)

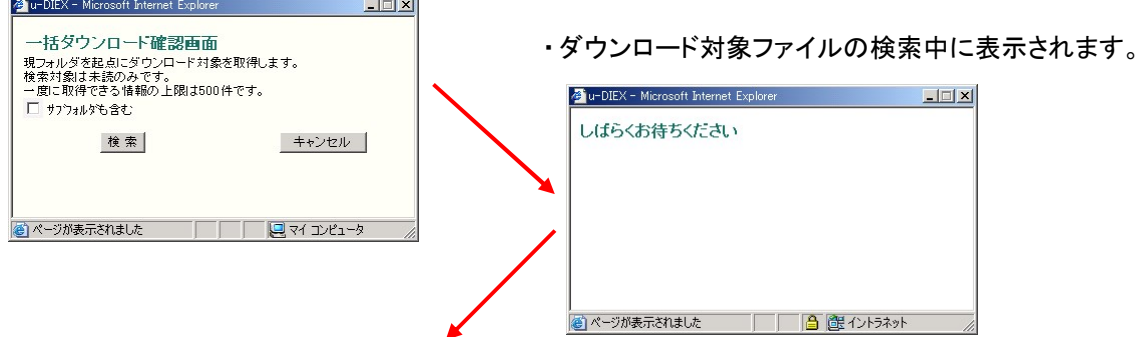

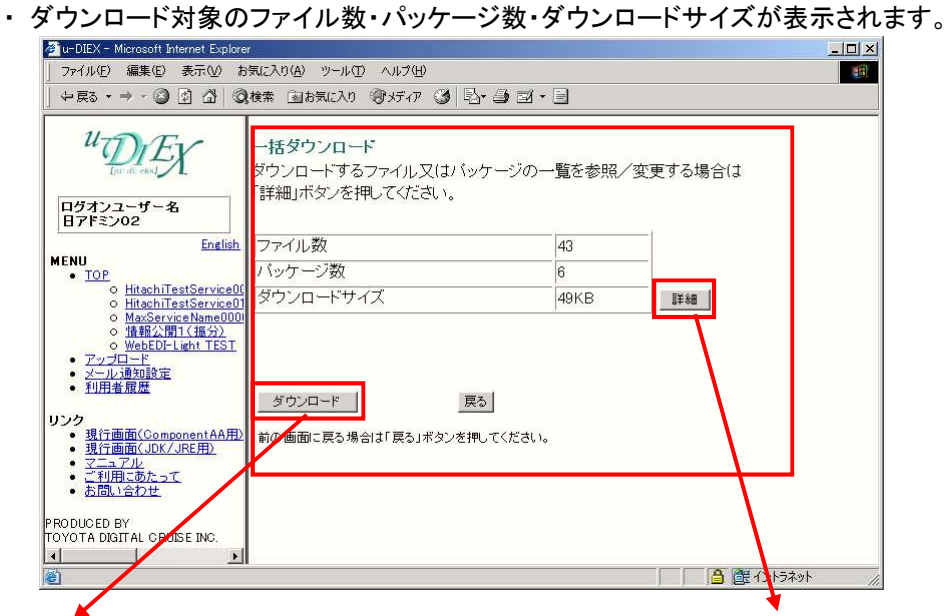

- 
- 「7.3.ダウンロード画面」へ インロード対象の一覧が表示されます。
	- ・ ダウンロード対象から一部を除外できます。

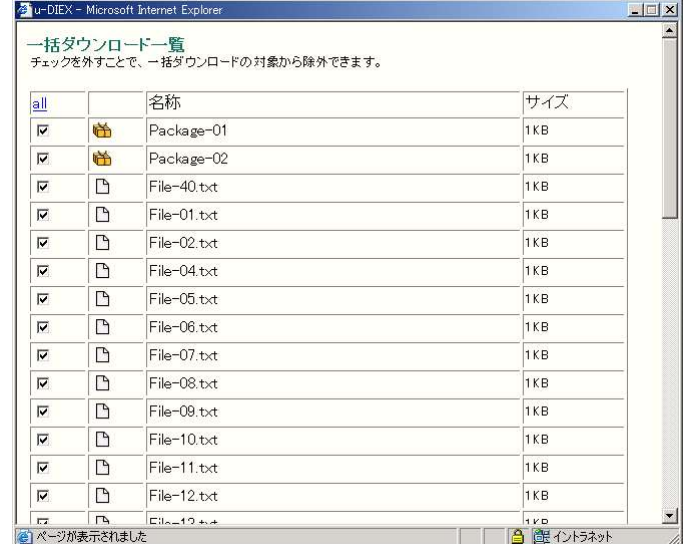

#### 7.6.コピー画面

メイン画面にて、「コピー」ボタンを押すと、表示されます。

- ・ コピー先を選択します。
- ・ コピーを実行します。

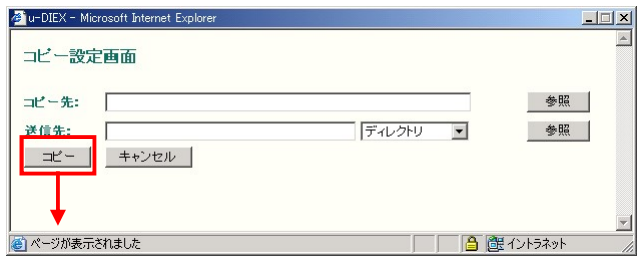

・ コピーを実行します。

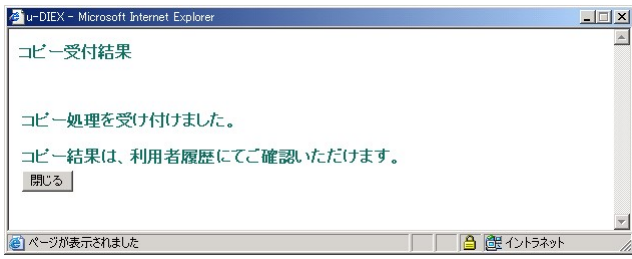

#### 7.7.削除画面

メイン画面にて、「削除」ボタンを押すと、表示されます。

・ 削除を実行します。

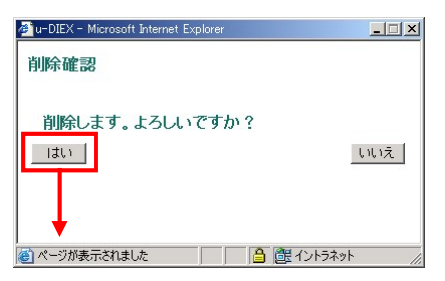

・ 削除を実行します。

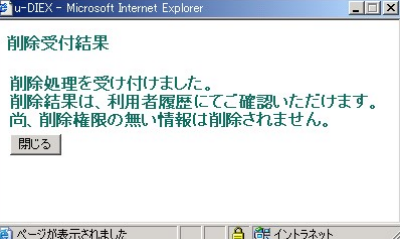

#### 7.8.メール通知設定画面

TOP 画面にて、メール通知設定のリンクをクリックすると表示されます。

・ 新着情報をメールで通知するための設定・解除を行います。

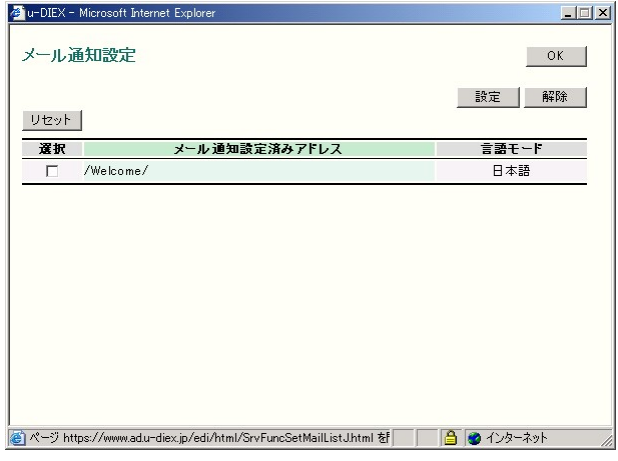

#### 7.9.利用者履歴画面

TOP 画面にて、利用者履歴のリンクをクリックすると表示されます。 ・ ログインユーザの利用履歴を確認します。

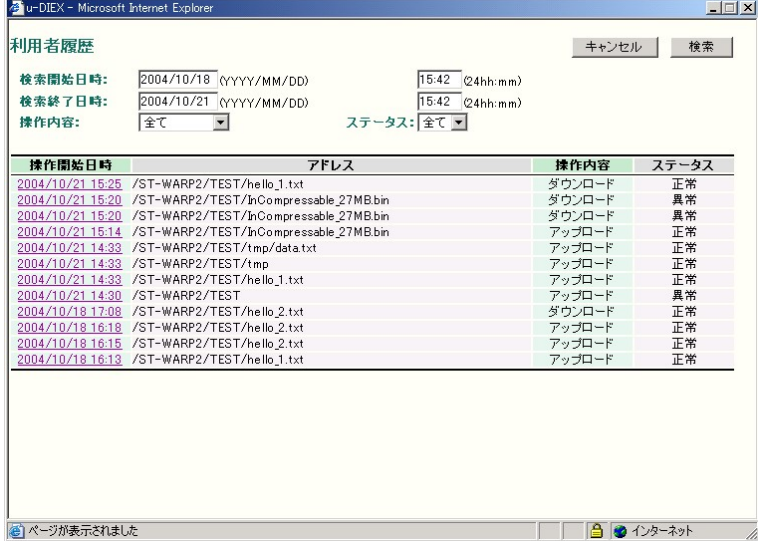

#### 7.10. プロパティ画面

メイン画面にて、データを選択しプロパティボタンをクリックすると表示されます。

- ・ データの詳細情報の確認・変更を行います。
- ・ データの送信先や操作履歴を確認します。

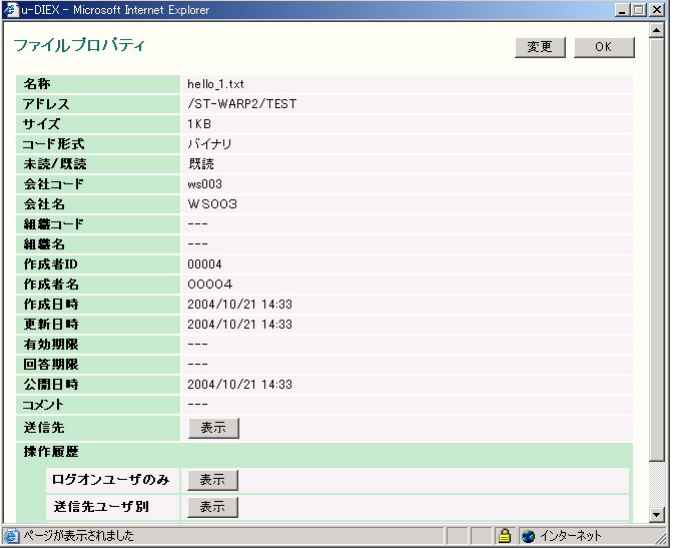

u-DIEX(情報公開) Web-EDI Light! 利用マニュアル

## 8. 補足

### 8.1.ダウンロード先フォルダについて

ダウンロードしたデータは、Edge のダウンロード先フォルダに保存されます。

【ダウンロード先フォルダの初期設定】

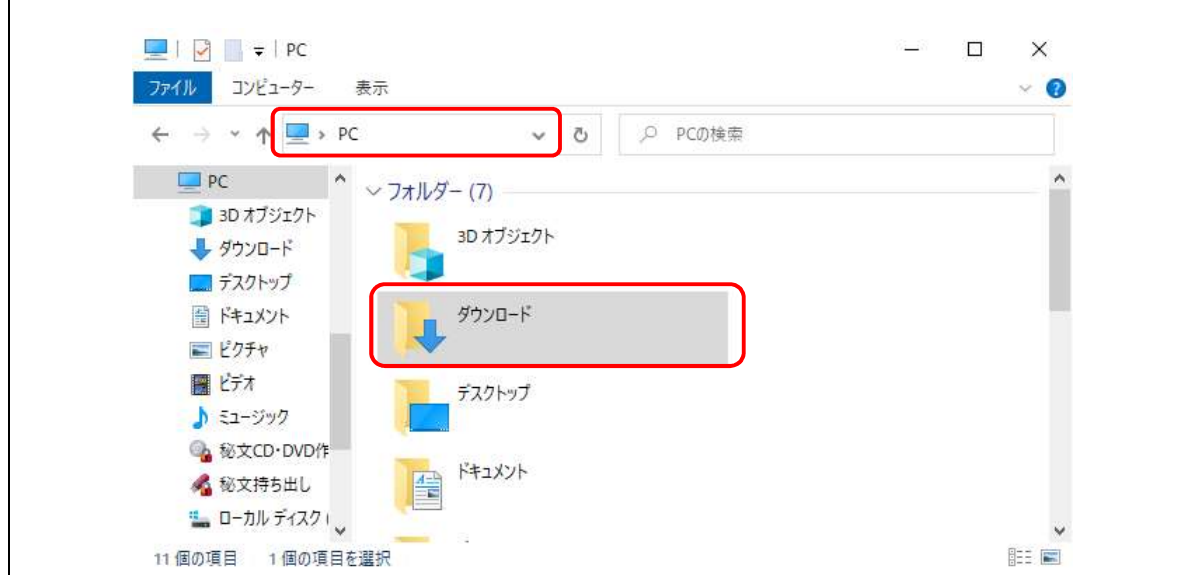

#### 8.2. パッケージの転送について

パッケージ(クライアント PC のフォルダ)を u-DIEX センタへアップロードする場合、アップロードするフォ ルダを zip に圧縮したファイルをアップロードして下さい。

また、パッケージ及びパッケージフォルダを u-DIEX センタからダウンロードした場合、ダウンロードした パッケージは zip ファイルとしてダウンロードされます。

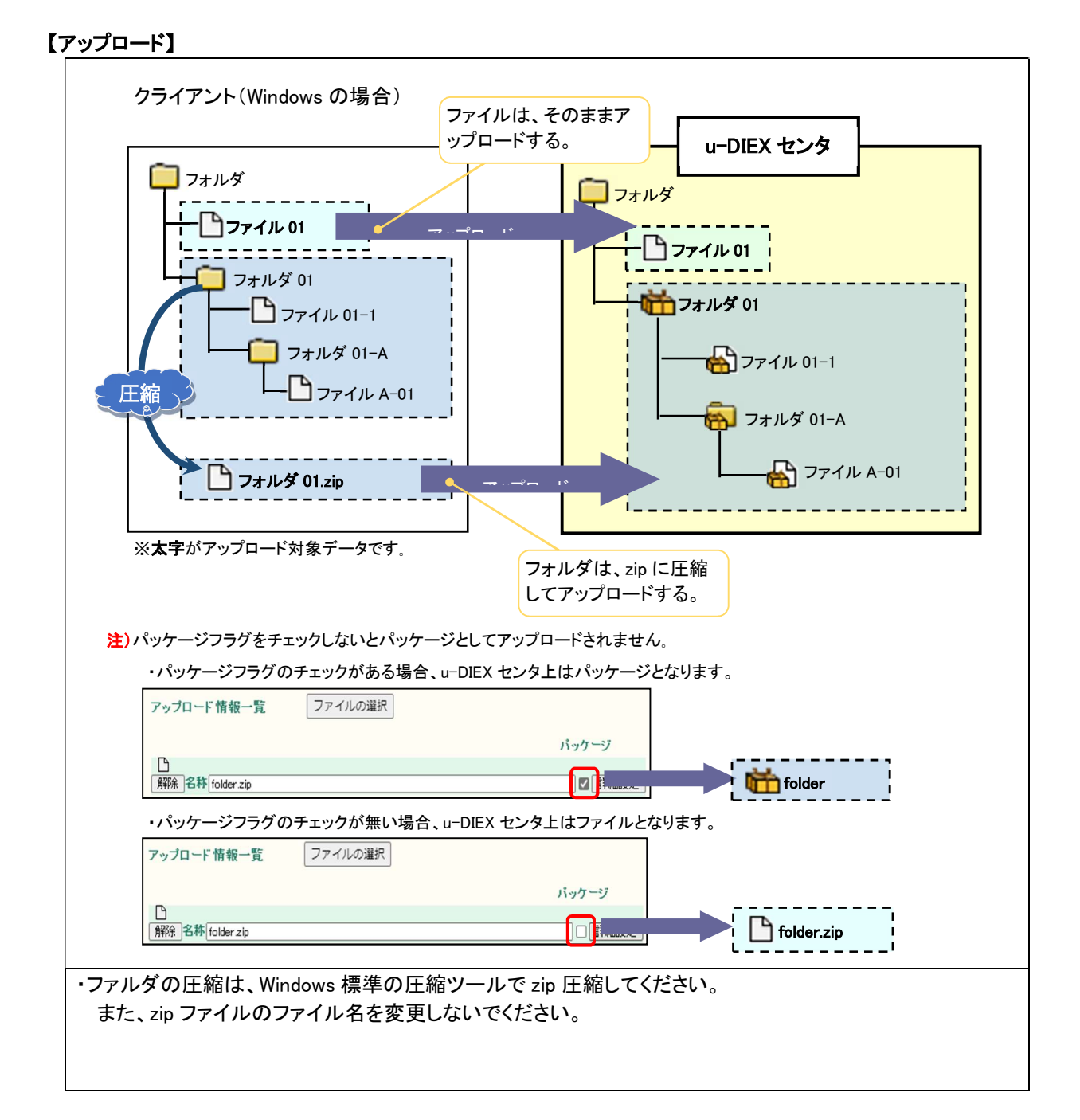

 $-24-$ 

#### 【ダウンロード】

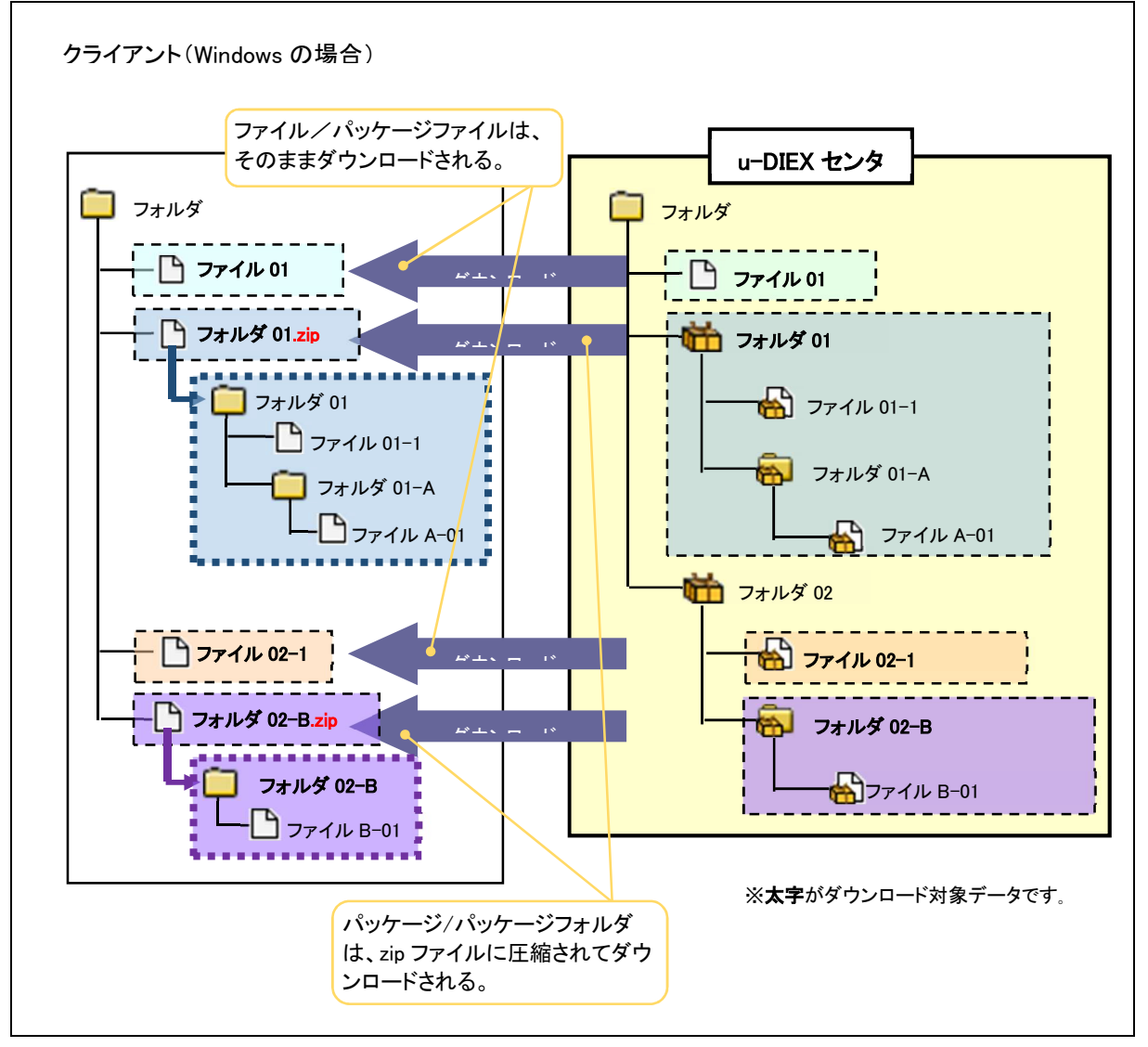

#### 8.3.用語説明

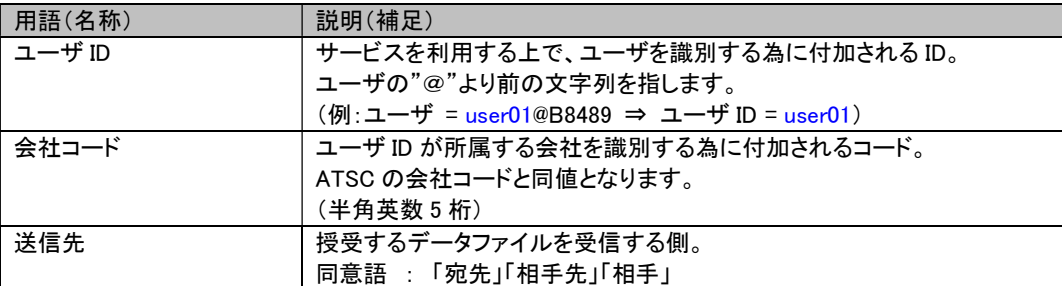